2023-11-13

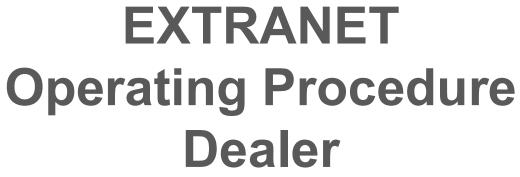

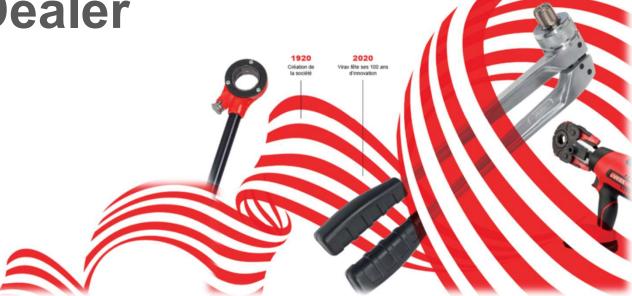

Innovation, creativity and made in France at the heart of our DNA since 1920

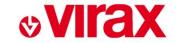

### **SUMMARY**

- 1. Creating dealer account 1st connexion
- 2. Connexion
- 3. Create a return request
- 4. Consult the progress of after-sales requests

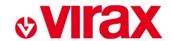

### 1. Creating dealer account – 1st connexion

Access through VIRAX website – After sales service section <a href="https://www.virax.com/en/">https://www.virax.com/en/</a>

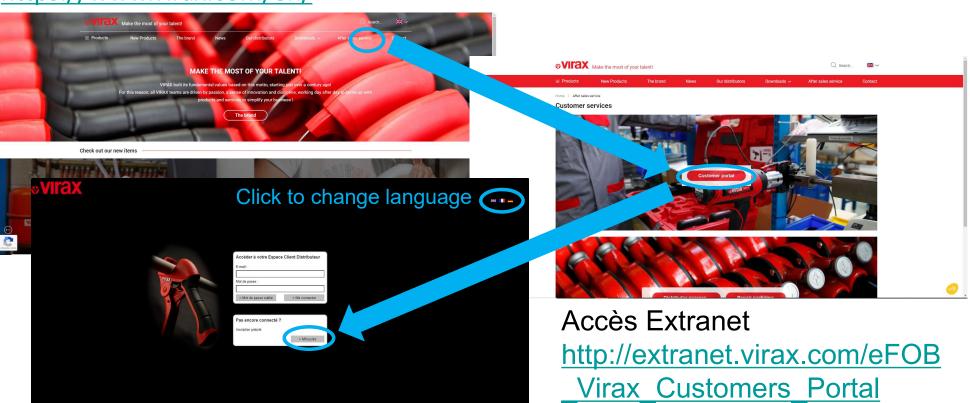

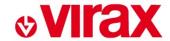

# 1. Creating dealer account – 1st connexion

Complete the 3 fields and validate

The system shows you the store entered – Confirm if OK

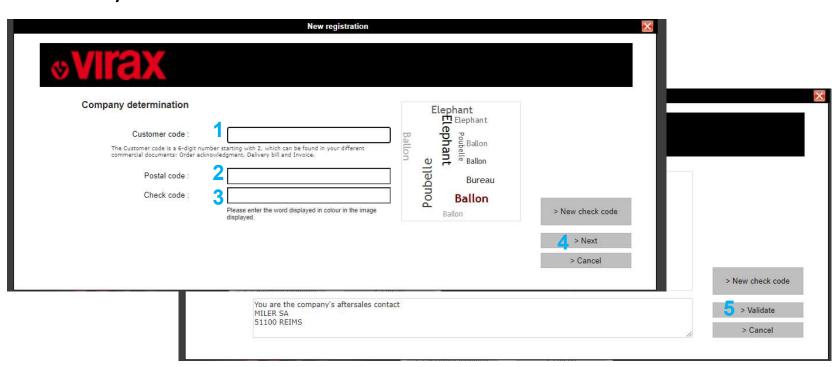

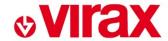

### 1. Creating dealer account – 1st connexion

#### Complete the 9 fields and save

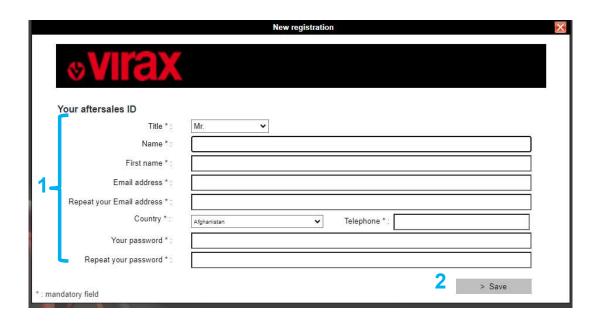

- The email address will be use as a login to connect to the dealer account and will receive all email notifications of file progress.
- Favor "generic" addresses for a store or create several accounts if several users in a store

The after-sales service then checks the created profile before it becomes active

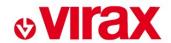

# 2. Connexion

Use the email address and password created in step 1

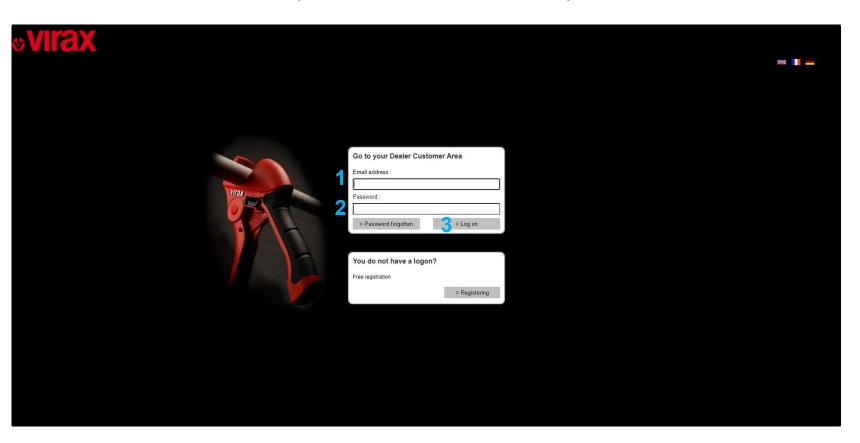

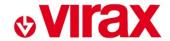

# 3. Create a return request

Log in to your account Select "new request", the following screen is displayed

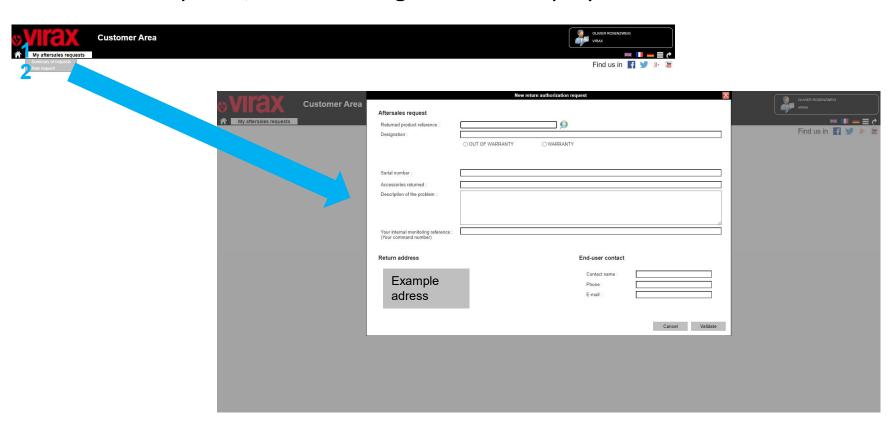

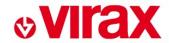

### 3. Create a return request

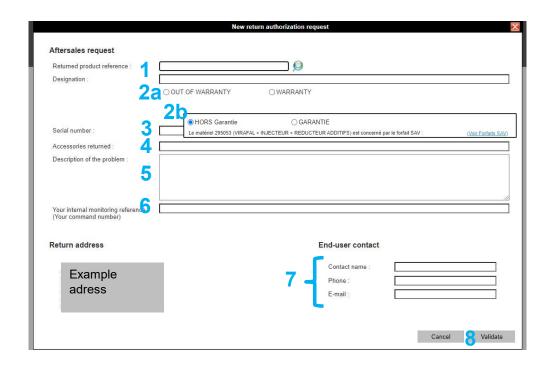

- 1. Select the product concerned using the search menu (reference or keyword)
- Select WARRANTY or OUT of WARRANTY
  - a) Warranty: Do not forget to attach the invoice with the returned product
  - b) Out of Warranty: If the product is covered by a packagelink to the price file
- 3. Serial number or vintage to be provided if available on machine
- 4. Indicate the accessories you are returning
  - a) The more complete the machine, the more complete the analysis will be
- 5. Describe the problem, with as much detail as possible (how did the problem occur?, type of tubes and/or fittings used?...)
- 6. Internal distributor reference (if necessary)
- Possibility of providing the contact details of the end customer

   they will be able to receive notifications of progress of their
   product) they will not receive the VIRAX quote (only available
   to dealer)

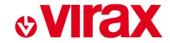

### 4. Consult the progress of after-sales requests

Log in to your account Select "summary of requests", the following screen is displayed

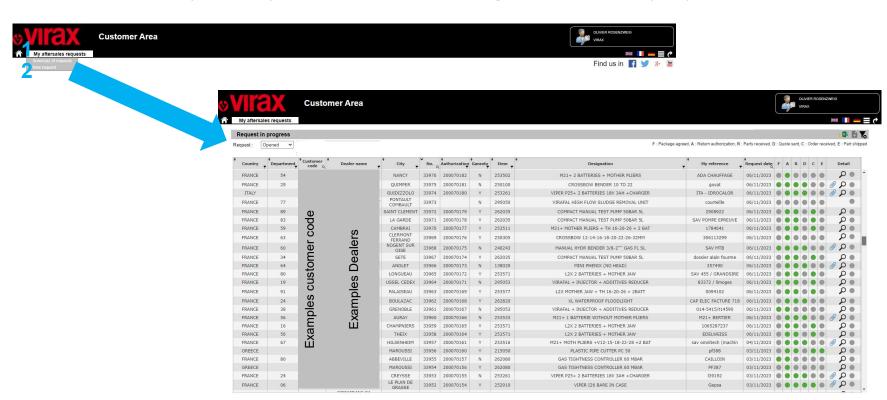

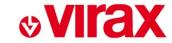

### 4. Consult the progress of after-sales requests

Defaults to "opened" but can allow you to view "closed" requests Filter for searching a request

Extracting displayed requests

Creating a new request

Removing filters

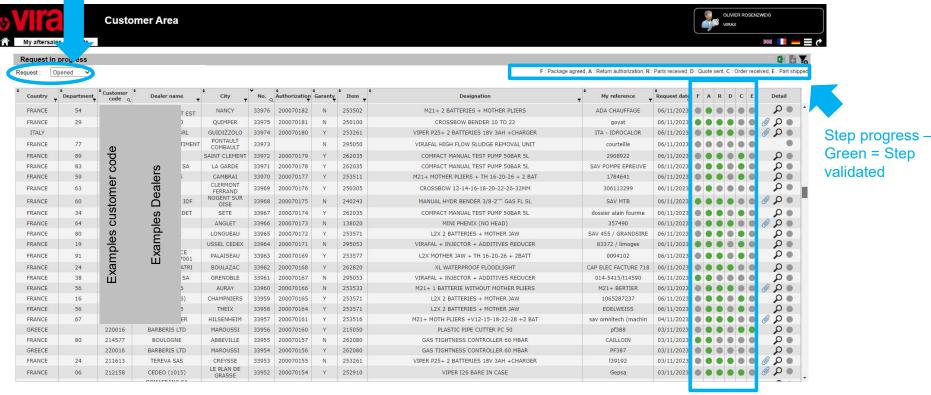

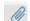

An attachment is available (Quote)

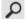

Access to the details of the request

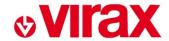

## 4. Consult the progress of after-sales requests

# Detailed view of a request Ability to see the dates of each step

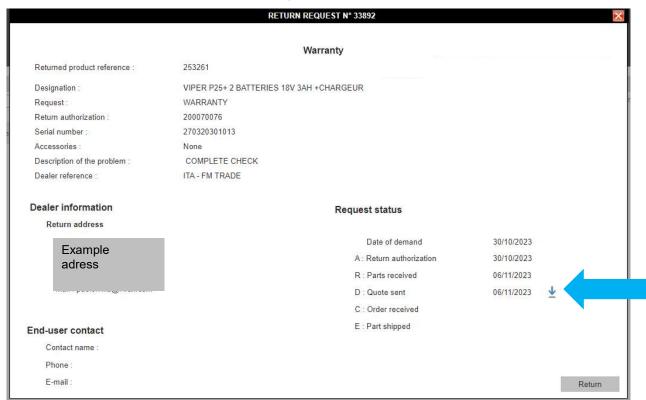

Possibilité de télécharger le devis